# I-8123W

# Quick Start User Guide

## 1. Introduction

This user guide introduces how to apply the I-8123W into users' application quickly and easily. Therefore, it only provides the basic instructions. For more detail about the driver, please refer to the I-8123W user manual in the product CD or the website:

CD path: \CANopen\master\I-8123W\ Website: http://www.icpdas.com/products/Remote IO/can bus/I-8123W.htm

### 2. Software Structure

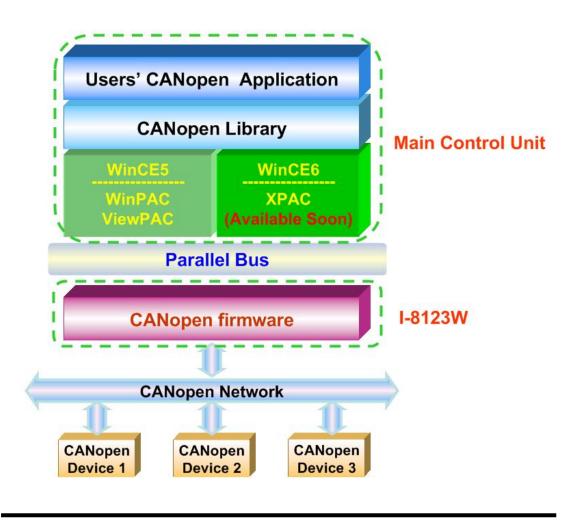

### 3. Hardware Structure

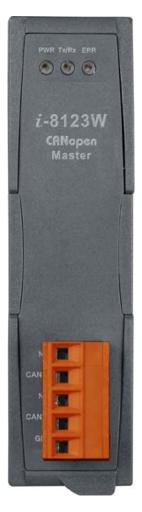

| LED   | Color  | Description                             |
|-------|--------|-----------------------------------------|
| PWR   | Red    | Turn on when I-8123W power on.          |
| Tx/Rx | Green  | When the I-8123W is transmitting or     |
|       |        | receiving a CAN message, the Tx/Rx      |
|       |        | LED will blink. If I-8123W's loading is |
|       |        | heavy, the Tx/Rx LED will always turn   |
|       |        | on                                      |
| ERR   | Orange | The ERR LED indicates the error         |
|       |        | status of the CAN physical layer and    |
|       |        | indicates the errors due to missing     |
|       |        | CAN message.                            |

| N/A   | •)                           | Pin 5 |
|-------|------------------------------|-------|
| CAN_H | $ \bullet\rangle$            | Pin 4 |
| N/A   | $  \mathbf{\bullet} \rangle$ | Pin 3 |
| CAN_L | $ \bullet\rangle$            | Pin 2 |
| GND   | $ \bullet\rangle$            | Pin 1 |

| Pin | Signal | Description    |
|-----|--------|----------------|
| 1   | GND    | Ground         |
| 2   | CAN_L  | CAN_L bus line |
| 3   | N/A    | Non-available  |
| 4   | CAN_H  | CAN_H bus line |
| 5   | N/A    | Non-available  |

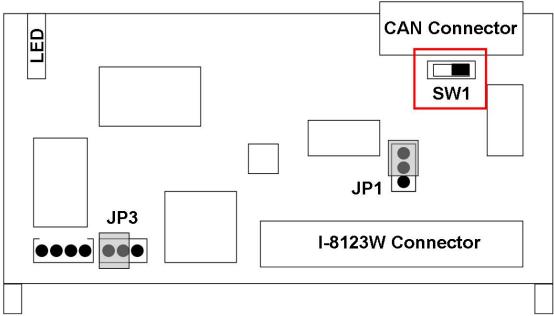

| Jumper | Description                                                                                                    |      | Status  |  |
|--------|----------------------------------------------------------------------------------------------------|------|---------|--|
| SW1    | $120\Omega$ terminator resistance of CAN port.                                                                                                    |      | Disable |  |
| JP1    | Lock mode for resisting the noise or disturbances.<br>In this case, updating firmware is not allowed.<br>Unlock mode for updating the firmware of the<br>I-8123W. | Lock | Unlock  |  |

### 4. Getting Start

Before following the steps below, users need to prepare some hardware, an I-8123W, a CANopen slave device and a WinPAC or ViewPAC series MCU.

- Step 1: Set the SW1 of the I-8123W to the proper position. Generally, the both ends of CAN bus (line topology) need 2 terminator resistances. Each of them is  $120\Omega$ .
- Step 2: Put the I-8123W in slot 0 of WinPAC series MCU and connect the CAN port of the I-8123W with the CAN port of a CANopen slave device as following figure. Then power on these hardware.

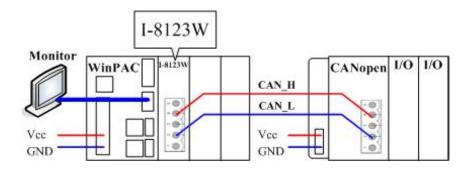

Step 3: Download the I8120.dll and I8123W.dll into the same folder of the WinPAC. Then select a demo execute file and download it into the same folder. Take a note that if you select a C#.net demo or a VB.net demo, the I8123W\_Net.dll also needs to be downloaded into the same folder. (About how to download file to WinPAC, please refer to the WinPAC user manual) The paths for these files are as follows:

#### CD path:

18120.dll:

CAN/SlotModule/I 8120W/Demos/WinCE5 Lib/Ver 200/ Or CANopen/Master/I-8123W/Drivers/CE5/

I8123W.dll: CANopen/Master/I-8123W/Drivers/CE5/

Demos:

CANopen/Master/I-8123W/Demos/CE5/

#### FTP path:

I8120.dll:

ftp://ftp.icpdas.com/pub/cd/fieldbus\_cd/can/slotmodule/i\_8120w/demos/wince5\_lib/ver\_200/
Or

ftp://ftp.icpdas.com/pub/cd/fieldbus\_cd/canopen/master/i-8123w/drivers/ce5/

I8123W.dll: <u>ftp://ftp.icpdas.com/pub/cd/fieldbus\_cd/canopen/master/i-8123w/drivers/ce5/</u>

Demos:

ftp://ftp.icpdas.com/pub/cd/fieldbus\_cd/canopen/master/i-8123w/demos/ce5/

#### WinPAC User manual web site:

http://www.icpdas.com/products/PAC/winpac/download/winpac\_8000/download\_documents.htm

Step 4: Take an example, download the SDO\_Read demo and relative files into the folder of the WinPAC.

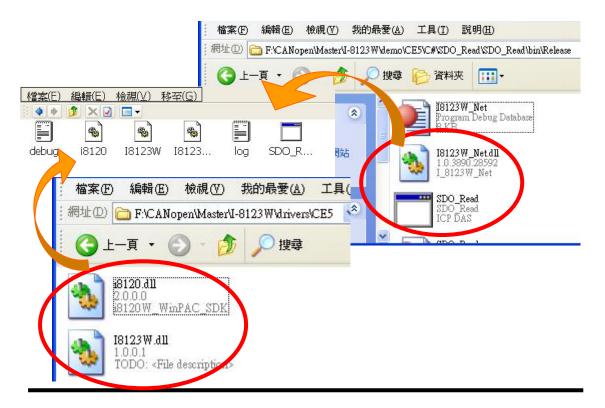

Step 5: Run the demo on the WinPAC. The following dialog is popped up.

| SDO Read                           |                                 |          |                |
|------------------------------------|---------------------------------|----------|----------------|
| Slot No.                           | 0                               | ~        |                |
| Baud Rate                          | 10 kbps                         | <b>·</b> | Initial Master |
| Node ID                            | 1                               | V        | Add Node       |
| Index (hex)<br>0000 ~ FFFF<br>1000 | SubIndex (hex)<br>00 ~ FF<br>00 |          | Read SDO       |
|                                    |                                 |          | Clear          |

Step 6: Assume the I-8123W is plugged in slot 0 of the WinPAC, and the baud of the CANopen network is 1000 kbps, set the "Slot No." and "Baud Rate" as following figure. Then click "Initial Master" to initialize the I-8123W.

| SDO Read                   |                         |          |                |
|----------------------------|-------------------------|----------|----------------|
| Slot No.                   | 0                       |          |                |
| Baud Rate                  | 1000 kbps               | <b>•</b> | Initial Master |
| Node ID                    | 1                       | ~        | Add Node       |
| Index (hex)<br>0000 ~ FFFF | SubIndex (he<br>00 ~ FF | ex)      |                |
| 1000                       | 00                      | ]        | Read SDO       |
|                            |                         |          |                |
|                            |                         |          |                |
|                            |                         |          |                |
|                            |                         |          |                |
|                            |                         |          | Clear          |

Step 7: Assume there is a CANopen slave with node ID 1 on the CANopen network. Select the "Node ID" 1 and click "Add Node" to add this CANopen slave into the I-8123W node list.

| SDO Read                                                 |              |
|----------------------------------------------------------|--------------|
| Slot No. 0                                               |              |
| Baud Rate 1000 kbps                                      | Shutdown     |
| Node ID 1                                                | Add Node     |
| Index (hex) SubIndex (h<br>0000 ~ FFF 00 ~ FF<br>1000 00 | ex) Read SDO |
|                                                          |              |
|                                                          | Clear        |

Step 8: After adding the node successfully, you can enter the index and sub-index of the CANopen object in the slave object dictionary, and click "Read SDO" button to read the SDO data from the CANopen slave. The response data will be shown on the list.

| SDO Read                                                     |           |
|--------------------------------------------------------------|-----------|
| Slot No. 🛛 📝                                                 |           |
| Baud Rate 1000 kbps 📃                                        | Shutdown  |
| Node ID 1                                                    | move Node |
| Index (hex) SubIndex (hex)<br>0000 ~ FFFF 00 ~ FF<br>1008 00 | Read SDO  |
| 1000-00: 91 01 03 00<br>1008-00: 43 41 4E 2D 38 32 32 33 00  |           |
|                                                              | Clear     |

Step 9: You can follow the step 4 to download the SDO Write demo for other tests. According to the step 5 ~ step 7, select the "Node ID" 1 and click "Add Node" to add it into the I-8123W.

| SDO Write     |                |     |            |
|---------------|----------------|-----|------------|
| Slot No.      | 0              |     |            |
| Baud Rate     | 1000 kbps      |     | Le butdown |
| Node ID       | 1              |     | Add Node   |
| Index (hex) 9 | BubIndex (hex) | Len | J          |
| Data (hex) 0  | 0 00 00        | 00  | Send SDO   |
|               |                |     |            |
|               |                |     |            |
|               |                |     |            |
|               |                |     |            |
|               |                |     | Clear      |

Step 10: After adding node successfully, you can enter the index and sub-index of the object in the slave object dictionary. Then set the data length and the data that want to be written in this object. Click "Send SDO" button to write the SDO data to the CANopen slave. If false, the response of the abort message will be shown on the list.

| SDO Write                                                    |                           |
|--------------------------------------------------------------|---------------------------|
| Slot No.                                                     | <u>_</u>                  |
| Baud Rate 1000 kbps                                          | Shutdown                  |
| Node ID 1                                                    | Remove Node               |
| Index (hex) SubIndex (hex)<br>6411 02<br>Data (hex) ff 7f 00 | Len<br>2 V<br>00 Send SDO |
| 6200-01: : Write OK<br>6411-02: 00 00 02 06 : Write /        |                           |
|                                                              | Clear                     |

#### 5. For Updating Firmware

Sometimes the user needs to update the I-8123W firmware to newer version. I8120W\_Utility is a utility tool and is useful for this purpose. It can be found in product CD or on website.

CD path: CAN/SlotModule/I 8120W/Tools/WinCE5

FTP path: <a href="http://ftp.icpdas.com/pub/cd/fieldbus\_cd/can/slotmodule/i\_8120w/tools/wince5">http://ftp.icpdas.com/pub/cd/fieldbus\_cd/can/slotmodule/i\_8120w/tools/wince5</a>

The following steps show how to update I-8123W firmware with the I8120W\_Utility.

Step1: Use ftp or USB disk to copy the newer firmware to the WinPAC.

Step2: Run the I8120W\_Utility.exe. Assume the I-8123W is plugged in slot 0 of the WinPAC, set the slot No. to slot 0. Then, click the button "Update Firmware".

| I-8120W Utility Ver 1.01 |                      |                    |             |  |  |
|--------------------------|----------------------|--------------------|-------------|--|--|
| Slot NO. Slot 0 🛛 🔽      | Filter Setting (Hex) | Baud Setting (Hex) | Msg Format  |  |  |
| Initialize               | Acc Code 00000000    | Baud 125K bps      | ● Hex O Dec |  |  |
| Update Firmware          | Acc Mask FFFFFFFF    | BTO FF BT1 FF      | O ASCII     |  |  |

Step3: The pop-up dialog shows the information of current firmware. Click the button "Update". Afterwards, select the newer file from the browser. The update procedure will run automatically. For more information, please refer to the users' manual of the I-8123W.

| Update                                             |           |   |
|----------------------------------------------------|-----------|---|
|                                                    | Updat     | e |
| Firmware: 8123W2C Modified: 2010/8/2415: Size: 151 | 654 bytes |   |